# **TUTORIAL PARA INSTRUTORES E COORDENADORES DE CURSOS PLATAFORMA AVA**

## **APOIO INSTITUCIONAL**

### **INFORMAÇÕES GERAIS:**

- **A PLATAFORMA AVA SERÁ CONFIGURADA A PARTIR DAS INFORMAÇÕES CONSTANTES NO PROJETO (EX.: DATA DE INÍCIO/TÉRMINO DO CURSO, NÚMERO DE VAGAS, MODALIDADE, ETC.). QUALQUER MUDANÇA NO PROJETO DEVERÁ SER IMEDIATAMENTE COMUNICADA À SAAT/DDP/PROGEP; E**
- **APÓS A CRIAÇÃO DO CURSO NA PLATAFORMA AVA, O LINK PARA ACESSO SERÁ ENCAMINHADO AO INSTRUTOR/COORDENADOR PARA CIÊNCIA E DEMAIS PROVIDÊNCIAS (EX.: DIVULGAÇÃO)**

### **RESPONSABILIDADES EXCLUSIVAS DO COORDENADOR/INSTRUTOR:**

- **ORGANIZAR O AMBIENTE VIRTUAL DE APRENDIZAGEM (AVA) COM LINKS DE ACESSO À SALA VIRTUAL, SE FOR O CASO, INFORMAÇÕES E MATERIAIS DE APOIO AO CURSO, QUANDO NECESSÁRIO;**
- **EXECUTAR A AÇÃO, CONFORME PLANEJADO; E**
- **ATUALIZAR INFORMAÇÕES DE NOTA E FREQUÊNCIA NO AVA PARA PERMITIR A GERAÇÃO DO CERTIFICADO.**

### **O AVA SERÁ ENTREGUE COM AS SEGUINTES CONFIGURAÇÕES:**

- **INSCRIÇÕES (DATA DE LIBERAÇÃO/FINALIZAÇÃO, NÚMERO MÁXIMO DE INSCRITOS, ETC.);**
- **INCLUSÃO DOS INSTRUTORES/COORDENADORES;**
- **INFORMAÇÕES GERAIS;**
- **AVALIAÇÃO DE REAÇÃO; E**
- **CERTIFICADO PARA PARTICIPANTES E INSTRUTORES.**

#### **Curso TUTORIAL**

Painel / Cursos / Programa de Capacitação / Curso TUTORIAL

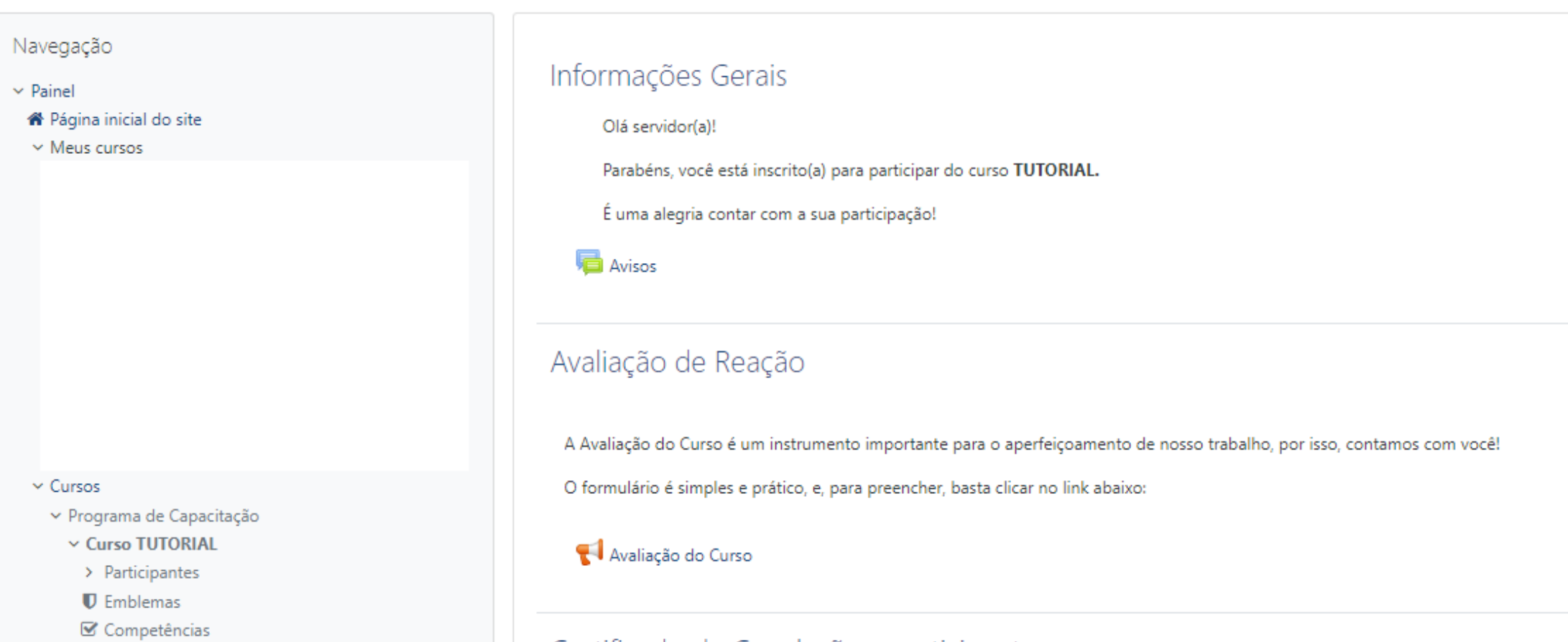

**田 Notas** 

Modelo de curso com instrutor para ser copiado

<sup>2</sup> Oficina de Capacitação e Desenvolvimento Docente

 $e_{\cdots}$ 

- > Cursos Autoinstrucionais
- > Cursos à distância com tutoria
- > Cursos presenciais
- > Oferta 2021
- > Oferta 2020
- > Oferta 2019
- > Oferta 2018

#### Certificado de Conclusão - participante

Certificado - participante

Restrito Disponível se:

- · A atividade Avaliação do Curso esteja marcada como concluída
- · Você obtém a pontuação necessária em Total do curso

#### Certificado - instrutor(a)

#### $\mathbb{Q}$  Certificado - instrutor(a)

## **CONFIGURAÇÕES QUE NÃO PODEM SER ALTERADAS:**

- **INSCRIÇÕES;**
- **INCLUSÃO DE INSTRUTORES/COORDENADORES;**
- **AVALIAÇÃO DE REAÇÃO; E**
- **CERTIFICADO PARA PARTICIPANTES E INSTRUTORES.**

**Caso seja necessária alguma modificação nesses tópicos, a alteração deve ser solicitada e justificada à SAAT/DDP/Progep.**

### **PARA INCLUIR MATERIAIS E RECURSOS**

#### **1- ACESSE O CURSO**

### **2- NO CANTO SUPERIOR DIREITO, CLIQUE EM "ATIVAR EDIÇÃO"**

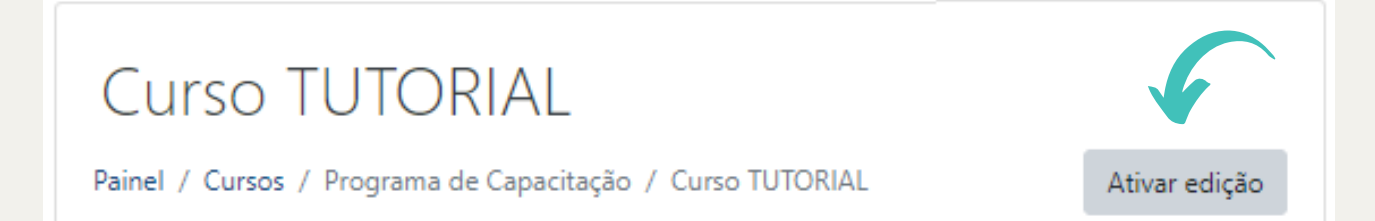

### **3- NO FINAL DA PÁGINA CLIQUE EM "ADICIONAR TÓPICO" E CONFIRME A AÇÃO**

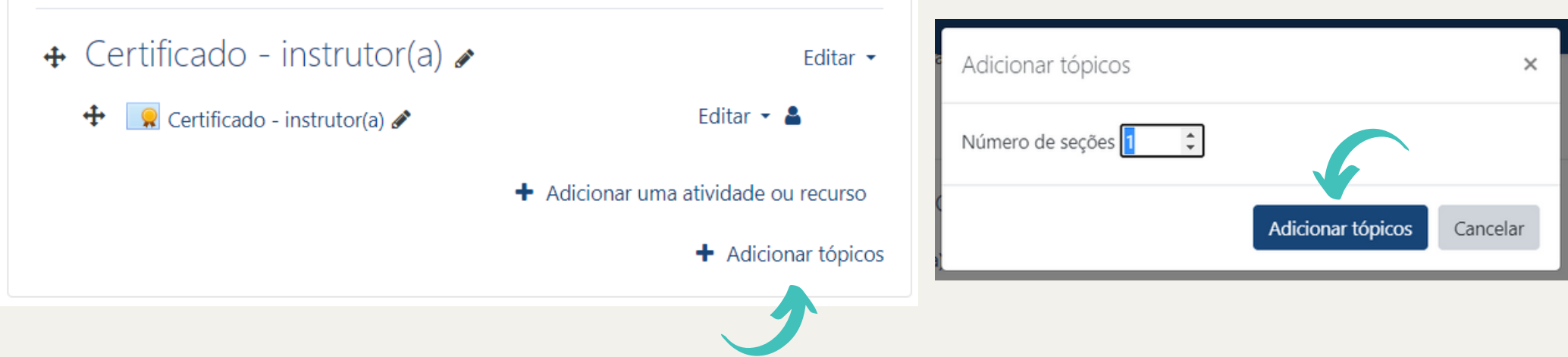

#### **4- PARA ALTERAR O NOME DO TÓPICO, CLIQUE NO ÍCONE QUE CORRESPONDE AO LÁPIS**

$$
\bigoplus \text{TopicO } 4 \bigotimes \text{Editor nome do tópico}
$$

#### **5- ESCREVA O TÍTULO E APERTE A TECLA ENTER NO TECLADO PARA SALVAR 6- PARA ACRESCENTAR UMA DESCRIÇÃO OU TEXTO AO TÓPICO, CLIQUE EM "EDITAR" --> "EDITAR TÓPICO"**

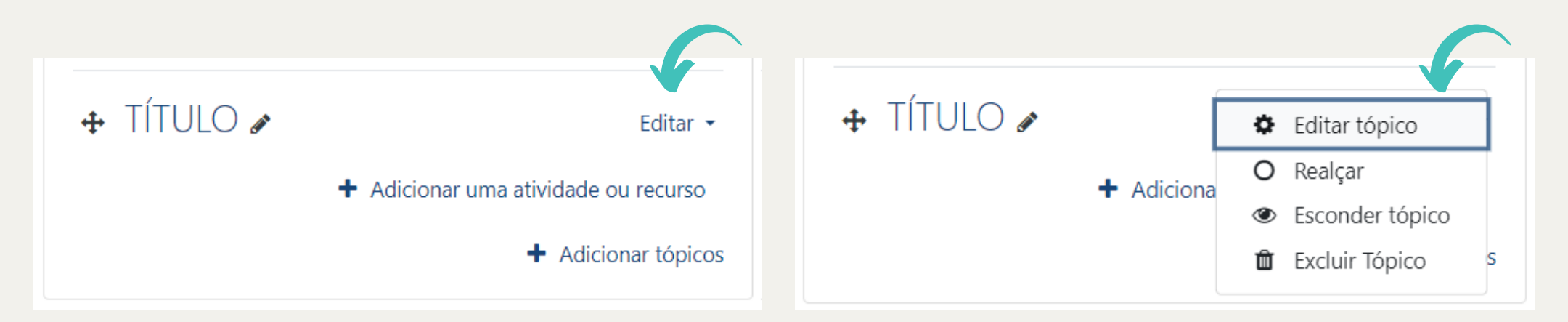

### 7- ACRESCENTE A DESCRIÇÃO/TEXTO NO "SUMÁRIO", E **CLIQUE EM "SALVAR MUDANÇAS"**

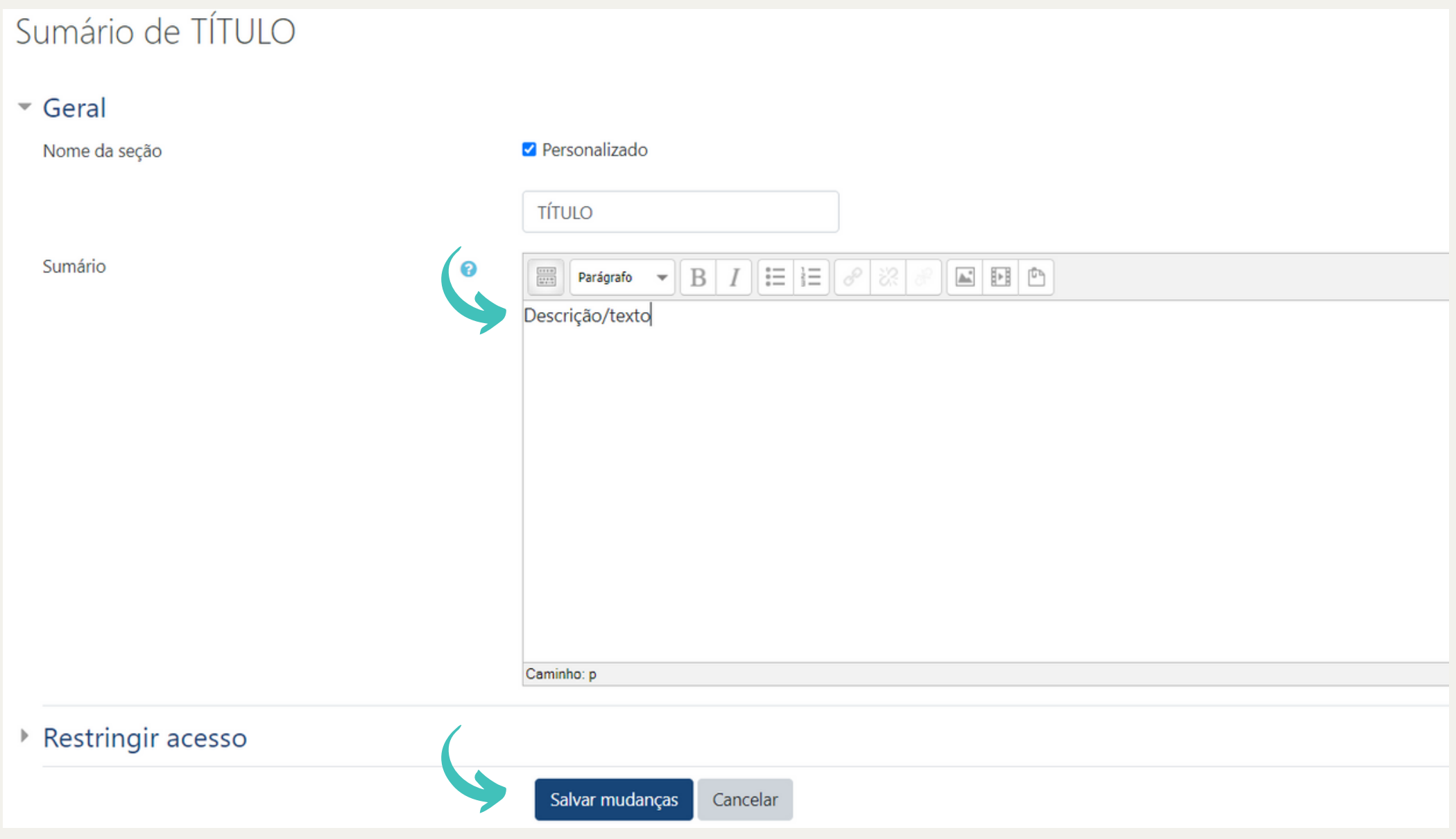

#### **8- PARA ACRESCENTAR AO TÓPICO ALGUMA ATIVIDADE/RECURSO, CLIQUE EM "ADICIONAR ATIVIDADE OU RECURSO"**

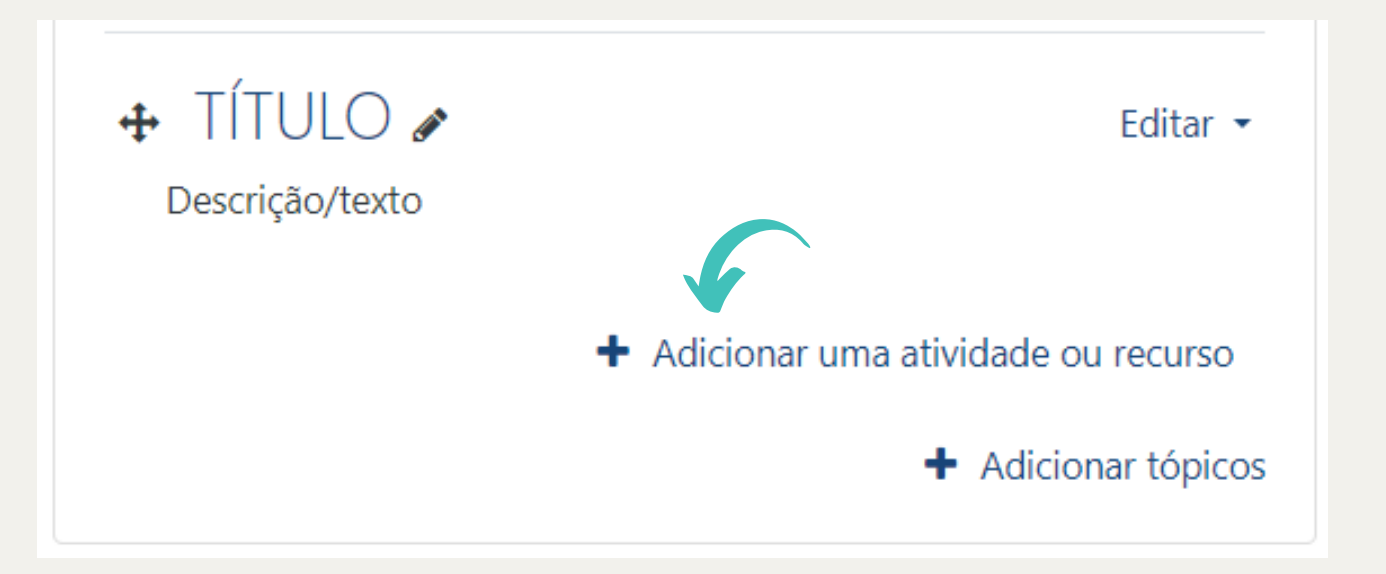

#### **9- SELECIONE A ATIVIDADE OU O RECURSO DE INTERESSE, COLOQUE OS CAMPOS OBRIGATÓRIOS E CLIQUE EM "SALVAR E VOLTAR AO CURSO"**

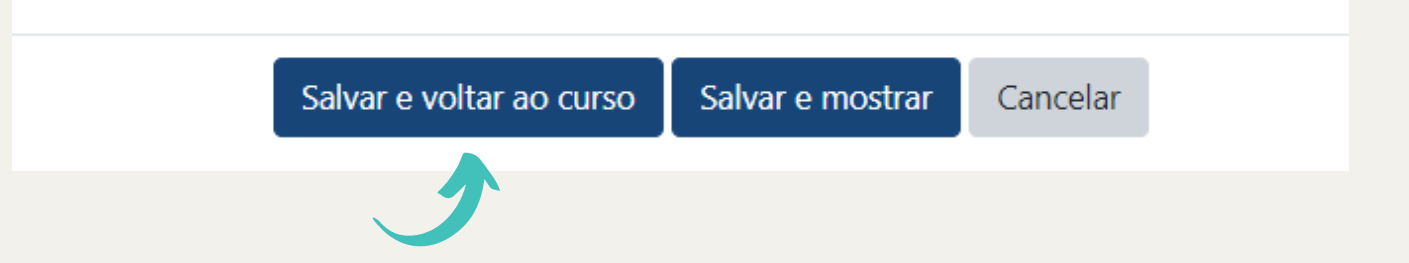

### **9- PARA ALTERAR A LOCALIZAÇÃO DO TÓPICO DENTRO DO CURSO, CLIQUE NO ÍCONE DESTACADO NA FIGURA ABAIXO E ARRASTE O TÓPICO PARA O LOCAL DE INTERESSE**

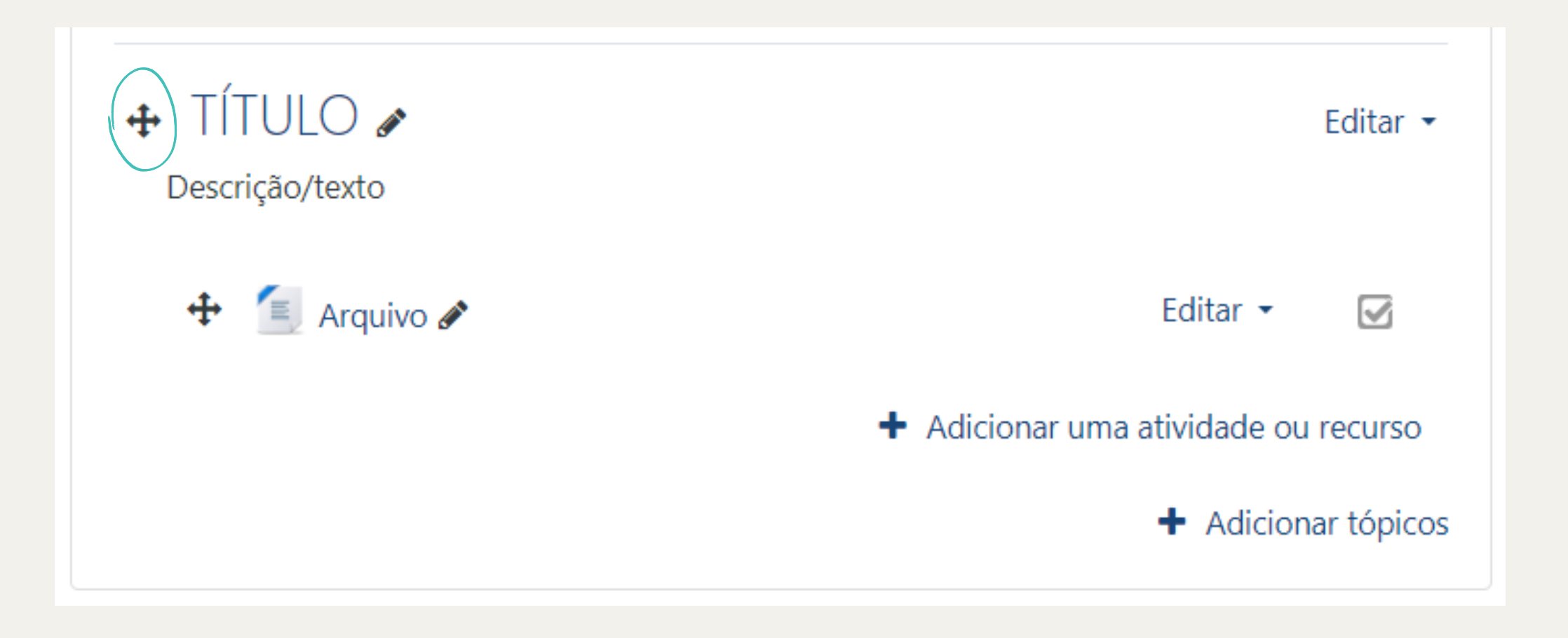

### **MATERIAIS/RECURSOS MAIS UTILIZADOS**

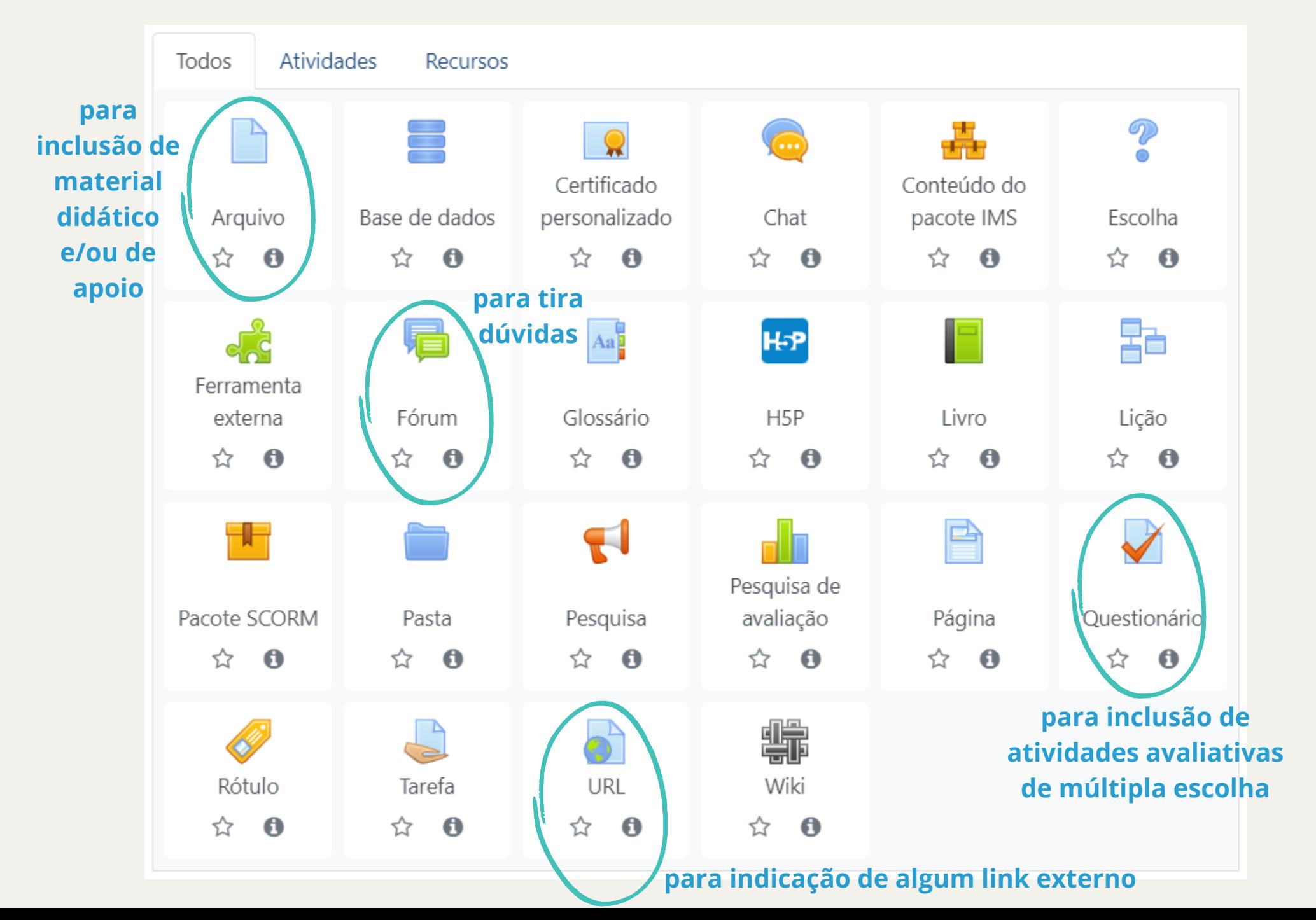

### **INSERINDO NOTAS**

**Ainda que não haja nenhuma atividade avaliativa no curso, as notas devem ser inseridas como forma de controle de presença, para obtenção do certificado.**

### **1- NA LATERAL DO CURSO, HÁ UMA PARTE INTITULADA "NAVEGAÇÃO" . CLIQUE EM "CURSOS" --> SELECIONE O CURSO EM QUESTÃO --> CLIQUE EM "NOTAS"**

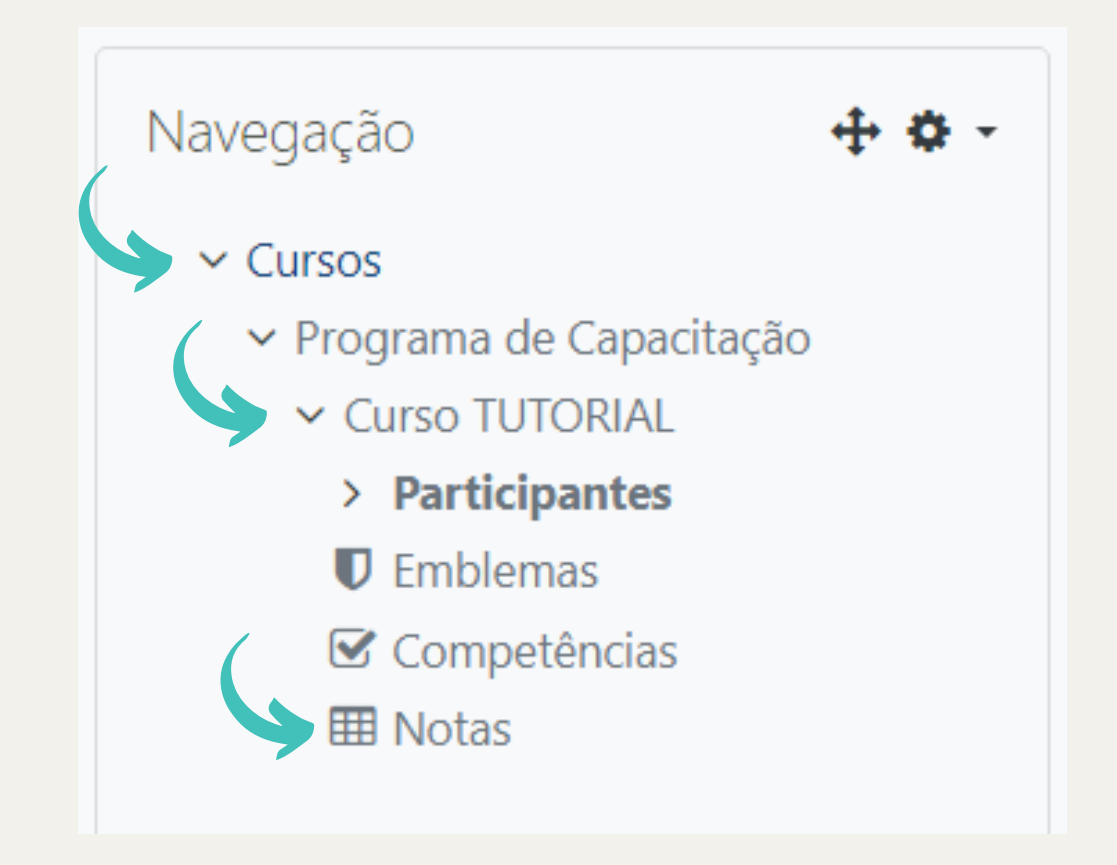

#### **2- NO CANTO SUPERIOR DIREITO, CLIQUE EM "ATIVAR EDIÇÃO"**

Curso TUTORIAL: Ver: Preferências: Relatório de notas

Painel / Cursos / Programa de Capacitação / Curso TUTORIAL / Notas / Administração de notas / Relatório de notas

#### **3- INSIRA A NOTA OBTIDA POR CADA PARTICIPANTE E CLIQUE EM "SALVAR MUDANÇAS"**

Ativar edicão

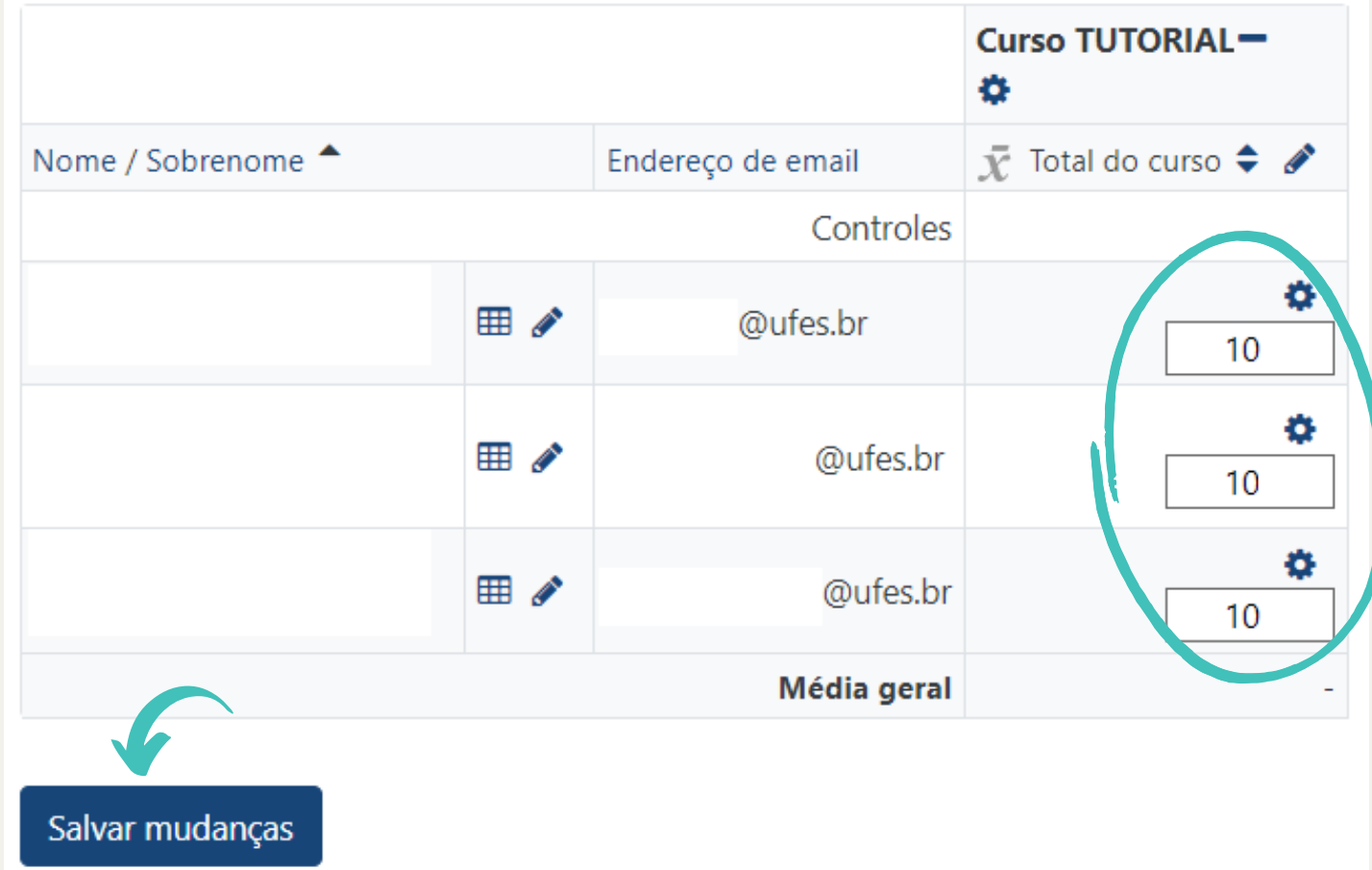

## A PLATAFORMA AVA É BASTANTE INTUITIVA, MAS, CASO TENHA ALGUMA DÚVIDA E/OU DIFICULDADE, NÃO SE PREOCUPE, ESTAMOS AQUI **PARA AJUDAR:**

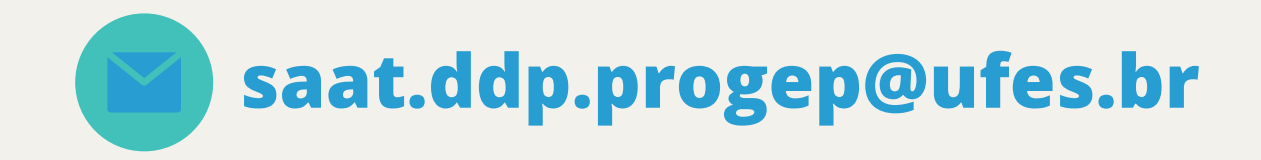

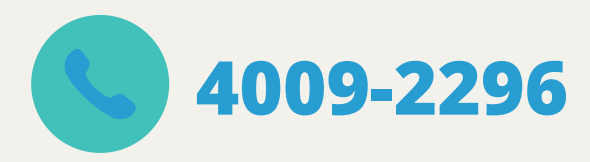